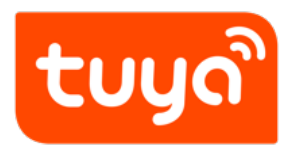

# **Overview of migrating Tuya's MCU SDK**

Device Development > Access Mode MCU > Wi-Fi General Solution >

Software Reference Wi-Fi

Version: 20200226

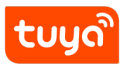

# **Contents**

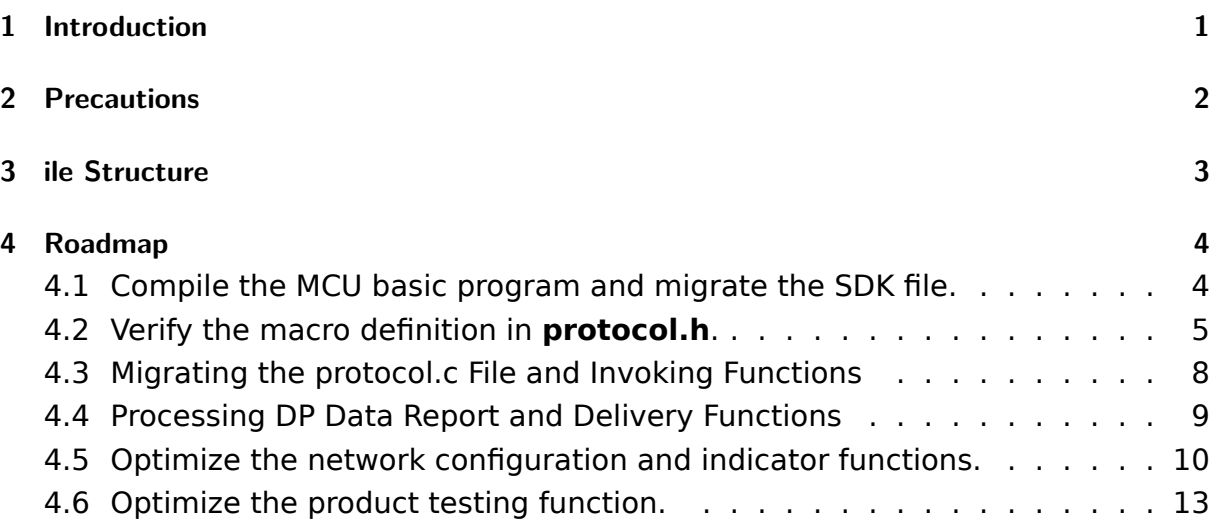

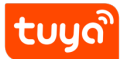

# <span id="page-2-0"></span>**1 Introduction**

<span id="page-2-1"></span>The **mcu\_sdk** package contains the MCU code that is automatically generated based on product functions defined on the Tuya Smart platform. The communication and protocol resolution architecture is prepared and can be directly added to the original MCU project to quickly develop MCU programs.

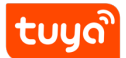

# **2 Precautions**

The SDK package has the following requirements on MCU hardware resources:

- Flash memory: 4 KB
- RAM: tens of bytes (depending on the DP data length), or 260 KB or higher if the OTA upgrade function is required
- The number of nested functions is 9.

<span id="page-3-0"></span>Users without sufficient resources can implement protocol interworking without using the MCU SDK.

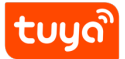

# **3 ile Structure**

<span id="page-4-0"></span>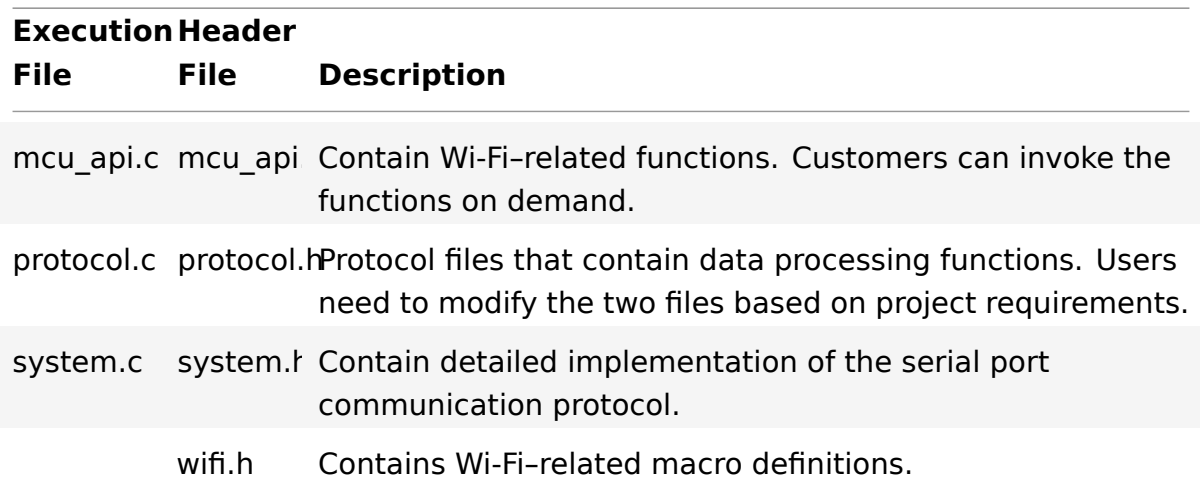

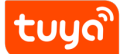

# **4 Roadmap**

- Step 1: Compile the MCU basic program and migrate the SDK file.
- Step 2: Verify the macro definition in **protocol.h**.
- Step 3: Migrate the **protocol.c** file and invoke functions.
- Step 4: Optimize the DP data report and delivery functions.
- Step 5: Optimize the network configuration and indicator functions.
- <span id="page-5-0"></span>Step 6: Optimize the product testing function.

### **4.1 Compile the MCU basic program and migrate the SDK file.**

Add the .c and .h files in the mcu\_sdk folder and corresponding header file reference path to the original project. Initialize MCU-related peripherals, including the serial port, external interrupt (button), and timer (indicator blinking).

<span id="page-5-1"></span>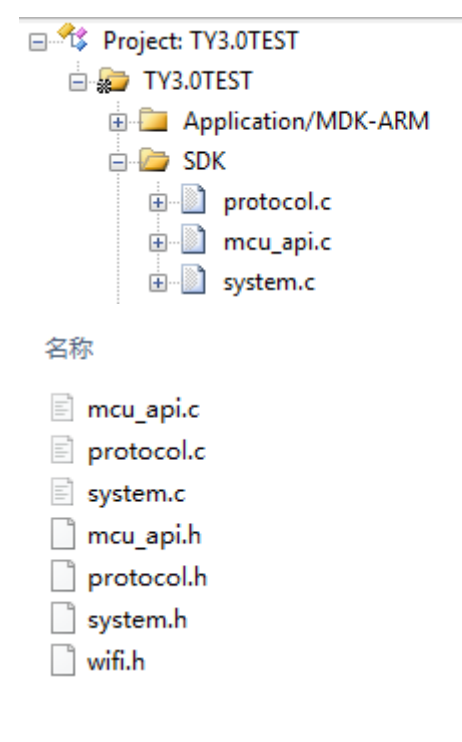

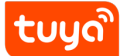

#### **4.2 Verify the macro definition in protocol.h.**

#### **4.2.1 Verify the product information**

PRODUCT\_KEY indicates the macro definition of the product ID (PID), which is the unique identifier of a product. Ensure that the PID is the same as that displayed on the Tuya Smart platform. If the PIDs are different, download the latest SDK package. MCU VER indicates the software version, which is 1.0.0 by default. If the MCU requires OTA upgrade, you need to update the version number after the OTA upgrade. CONFIG\_MODE indicates the network configuration mode, and the typical value is DEFAULT, indicating the default network configuration mode.

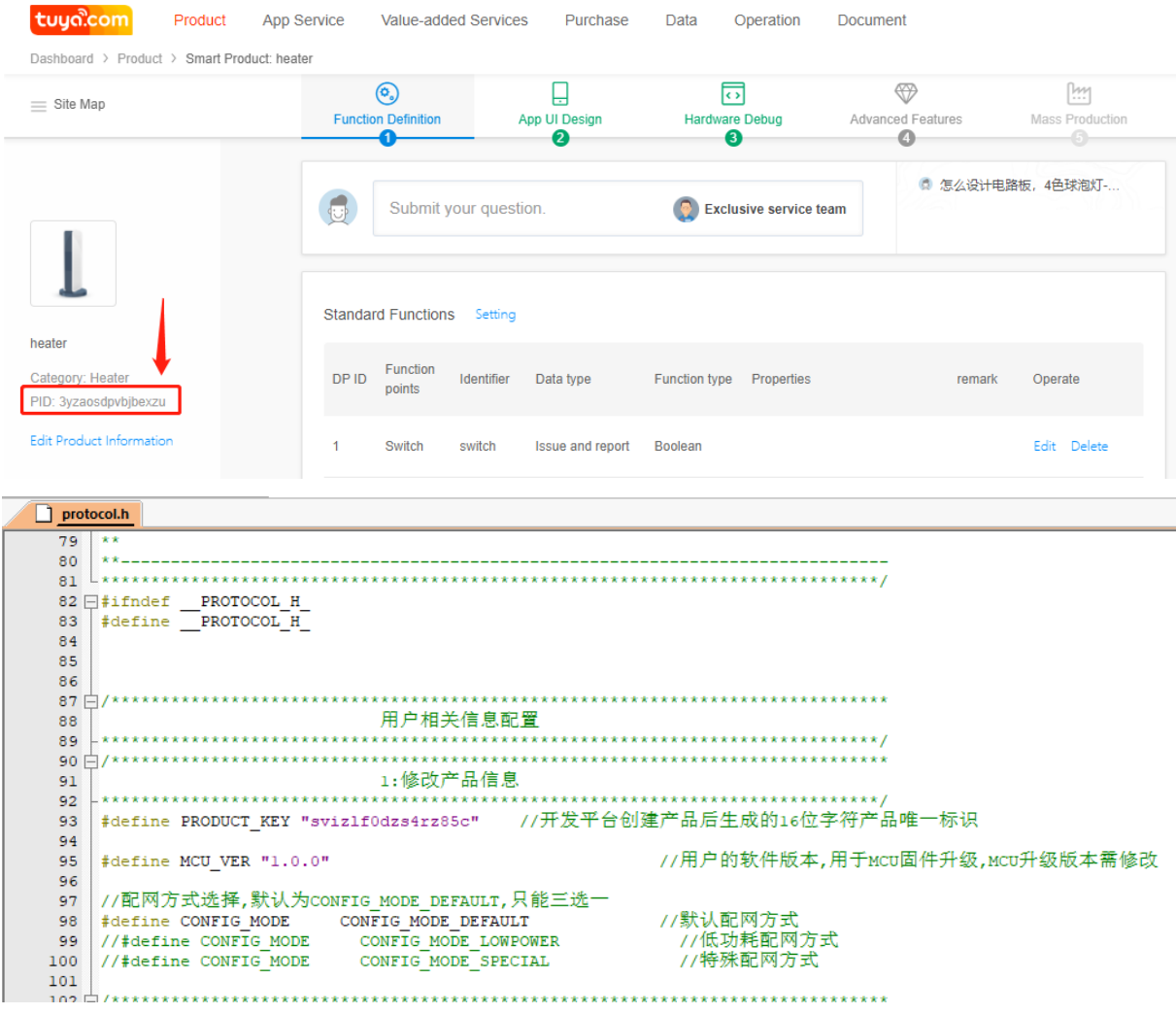

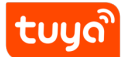

#### **4.2.2 Check whether the MCU firmware needs to be upgraded**

If OTA upgrade of MCU firmware is required, enable the firmware update macro, which is disabled by default.

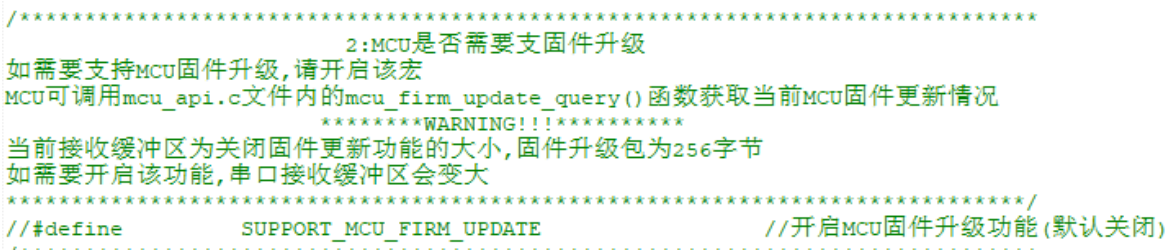

#### **4.2.3 Define the transmitting and receiving buffers**

Modify the buffer size based on the DP definition. The size of the serial port transmitting and receiving buffers must be larger than the maximum DP data length. The default size is 24 bytes. If MCU OTA upgrade is required, a 260-byte buffer is recommended. The receiving buffer size can be reduced if the RAM has insufficient space.

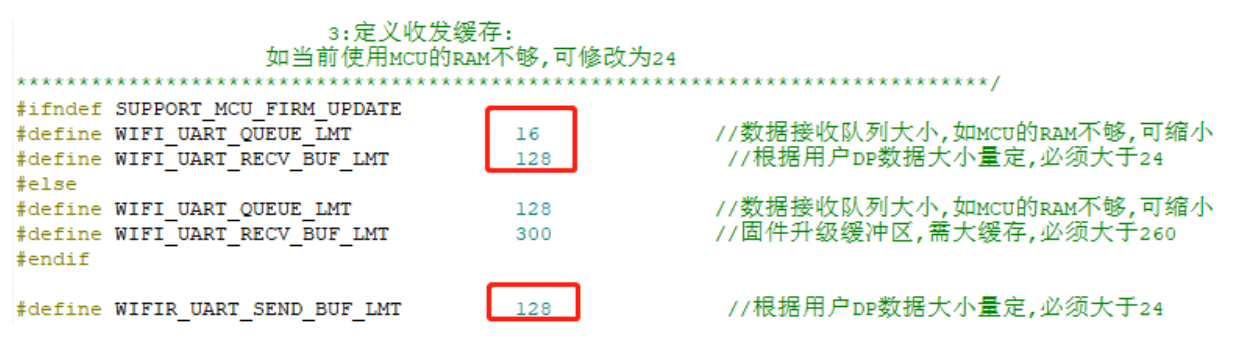

#### **4.2.4 (Mandatory) Define the working mode of the Wi-Fi module**

1) If the MCU controls network configuration triggering and indication, that is, the Wi-Fi reset button and Wi-Fi indicator are on the MCU side, enable cooperative processing by the Wi-Fi module and MCU (common mode) and ensure that #define is commented (the line of code starts with "//").

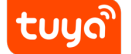

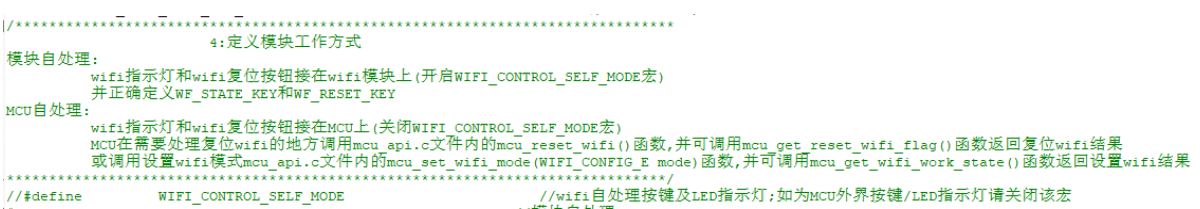

2) If the Wi-Fi indicator and Wi-Fi reset button are on the Wi-Fi module, execute the following statement to enable processing by the Wi-Fi module: #ifdef WIFI\_CONTROL\_SELF\_MODE Then, add information about the GPIO pins connected to the Wi-Fi indicator and Wi-Fi reset button, as shown in the following figure.

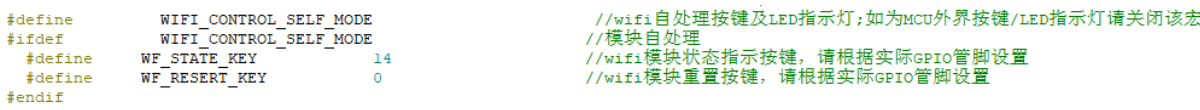

#### **4.2.5 Check whether the MCU needs time verification**

If the time verification function is required, enable the RTC check macro.

**/\*\*\*\*\*\*\*\*\*\*\*\*\*\*\*\*\*\*\*\*\*\*\***\* 5:MCU是否需要支持校时功能 如需要请开启该宏,并在Protocol.c文件内mcu write rtctime实现代码 mcu write rtctime内部有#err提示,完成函数后请删除该#err mcu在wifi模块正确联网后可调用mcu get system time()函数发起校时功能 \*\*\*\*\*\*\*/ //开启校时功能 //#define SUPPORT MCU RTC CHECK

Write mcu write rtctime in the Protocol.c file to implement the code. After the Wi-Fi module successfully connects to the network, the MCU can invoke the mcu\_get\_system\_time() function to initiate time verification.

#### **4.2.6 Check whether the Wi-Fi product testing function is enabled**

To ensure mass production efficiency and quality, we recommend that you enable the product testing macro. For details about implementation of the product testing function, see section 3.3.6 "Optimizing the Product Testing Function."

<span id="page-8-0"></span>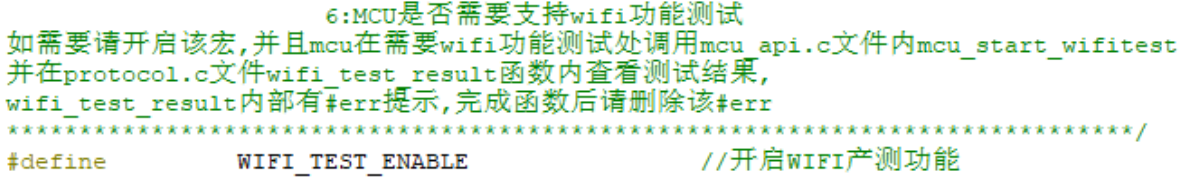

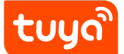

# **4.3 Migrating the protocol.c File and Invoking Functions**

- 1. Use #include "wifi.h" in the files (for example, the main.c file) that require Wi-Fi–related files.
- 2. After MCU peripherals are initialized, invoke the wifi protocol init() function in the mcu\_api.c file.
- 3. Add the single-byte sending function of the MCU serial port to the uart transmit output function in the protocol.c file and delete #error. The following figure shows an example.

```
protocol.c
 \overline{124}125 \Box,,,,,,,,,,,,,,,,,,,,,,,,,,,
      函数名称 : uart_transmit_output
 126
      功能描述 : 发数据处理
 127
      输入参数: value:串口收到字节数据
 128
      返回参数 : 无
 129
      使用说明:请将MCU串口发送函数填入该函数内,并将接收到的数据作为参数传入串口发送函数
 130
 131
 132 void uart transmit output (unsigned char value)
 133 \Box134 /
         #error "请将MCU串口发送函数填入该函数,并删除该行"
       UART3_SendByte(value);
 135
 136 \Box137
       77示例:
       extern void Uart_PutChar(unsigned char value);
 138
                                                       //串口发送函数
 139
       Uart_PutChar(value);
 140
      -*/141 \downarrow
```
4. Invoke the uart receive input function in the mcu api.c file in the serial port receiving interrupt service function, and use the received characters as parameter input. The following figure shows an example.

```
212 void USART3_IRQHandler (void)
214 \Box/* USER CODE BEGIN USART3 IRQn 0 */
215
216
       unsigned char Res=0;
217
218
         if ((USART3->SR&UART FLAG RXNE) != 0)
219 \n\Box\rightarrowRes=USART3->DR;
220
221
           uart receive input (Res) ;
222
223224 }
```
5. Invoke the wifi uart service() function in the mcu api.c file after the MCU enters the while cycle. The following shows an example of code structure in main.c.

include "wifi.h" ... void main(void) { wifi\_protocol\_init(); ... while(1) { wifi\_uart\_service();  $\ldots$  } } Note: The MCU must directly invoke the wifi uart service() function in the mcu api.c file in while. After the program is successfully initialized, it is recommended that the serial port interrupt not be disabled. If the serial port interrupt

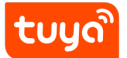

must be disabled, ensure that the interrupt is disabled for only a short time to prevent serial port data loss. Do not invoke the report function in the interrupt.

# **4.4 Processing DP Data Report and Delivery Functions**

# **4.4.1 Reporting data of all DPs**

After the Wi-Fi module restarts or the network is reconfigured, the Wi-Fi module proactively delivers a status query command. The MCU needs to report the status of the device's DPs to the Wi-Fi module for synchronization. (1) Open protocol.c and locate the all data update(void) function. (2) Enter initial values of all DPs to be reported into corresponding report functions. The values will be displayed on the App control panel. Note: Do not invoke the all\_data\_update() function manually. This function is automatically invoked at a specific time.

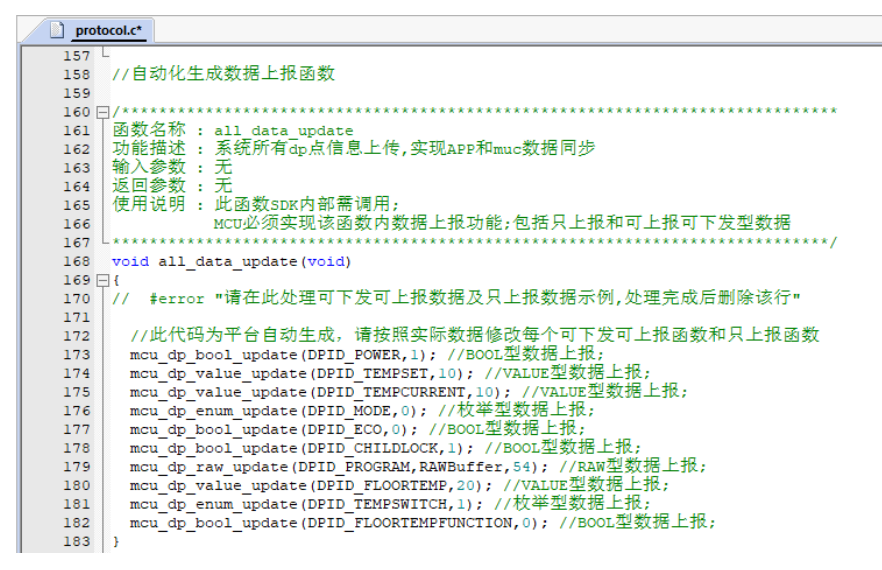

#### **4.4.2 Reporting data of a single DP**

When the status of a DP is changed, the MCU proactively reports the new DP status to the Wi-Fi module, and the DP status displayed on the App will be updated accordingly. The report data format is mcu dp xxxx updata(DPID X,n). DPID X indicates the DP whose status has changed. Functions in all data update() can be independently invoked. Example: mcu\_dp\_bool\_update(DPID\_SWITCH,1); //Boolean data reporting mcu\_dp\_value\_update(DPID\_TEMPER\_SET,25); //Value data reporting mcu\_dp\_string\_update(DPID\_DAY,"1234",4); //String data reporting

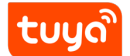

#### **4.4.3 DP data delivery**

Each deliverable DP has an independent data delivery processing function in the protocol.c file. The function format is dp\_download\_xxx\_handle(), and xxx indicates a deliverable DP. After the function parses a DP, the MCU performs logical control in the corresponding position. The following shows an example of receiving switch data.

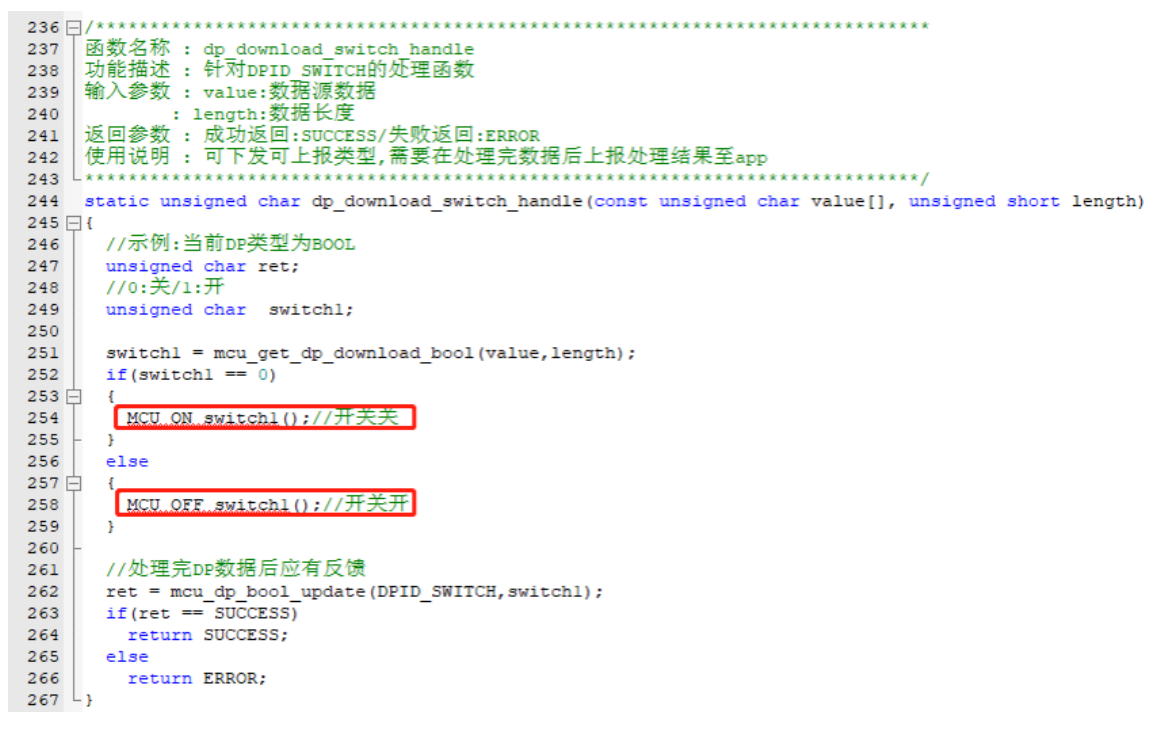

The MCU uses MCU ON switch1() and MCU OFF switch1() to turn on and off a switch, respectively. When the device status is changed under non-App control, the MCU invokes mcu dp bool update(DPID SWITCH 1,switch 1) to upload the real status of the switch. Typically, the receiving processing function automatically invokes the function.

# **4.5 Optimize the network configuration and indicator functions.**

Skip this section if processing by the Wi-Fi module is used. When protocol migration is successful, the network configuration command and indicator function need to be optimized for network configuration. In mode of cooperative processing by the Wi-Fi module and MCU, the MCU can select the network configuration triggering and indication modes based on actual requirements. Typically, network configuration is triggered by the Wi-Fi reset button and indicated by quick or slow blinking of the Wi-Fi indicator. We recommend that you enable both network configuration modes for your product. Smart network configuration mode: The operation is simple and convenient, and the Wi-Fi indicator blinks quickly. AP network configuration mode: Network configuration is reliable, and the Wi-Fi indicator blinks slowly.

# **4.5.1 Network configuration command**

The network configuration command can be implemented by the mcu reset wifi() and mcu set wifi mode() functions. Typically, these two functions are invoked in the button processing function after the button is pressed for network configuration. After mcu\_reset\_wifi() is invoked, the Wi-Fi module is reset and the previous network configuration information is cleared. The function invoking also triggers a switchover between the AP and smart network configuration modes.

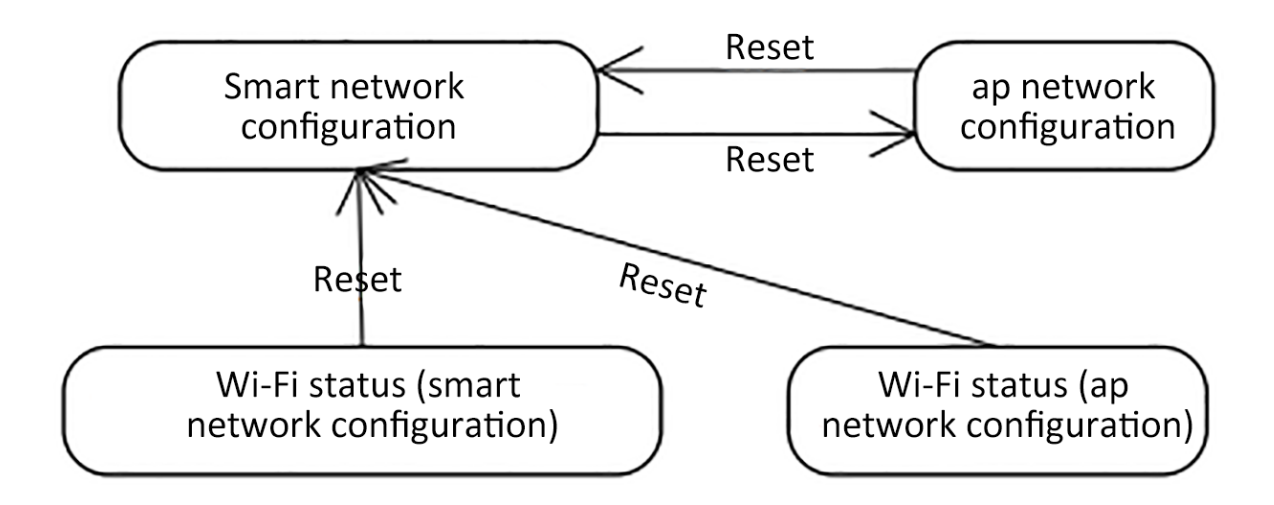

After mcu\_set\_wifi\_mode() with parameter SMART\_CONFIG or AP\_CONFIG is invoked, the network configuration information is cleared, and smart or AP network configuration mode is used. This function has the same function as the mcu reset wifi() function. You can select one as needed.

# **4.5.2 Network configuration indication**

Typically, the mcu get wifi work state() function is invoked at while(1) to return the Wi-Fi status. Then, you write the indicator blinking mode in based on the Wi-Fi status.

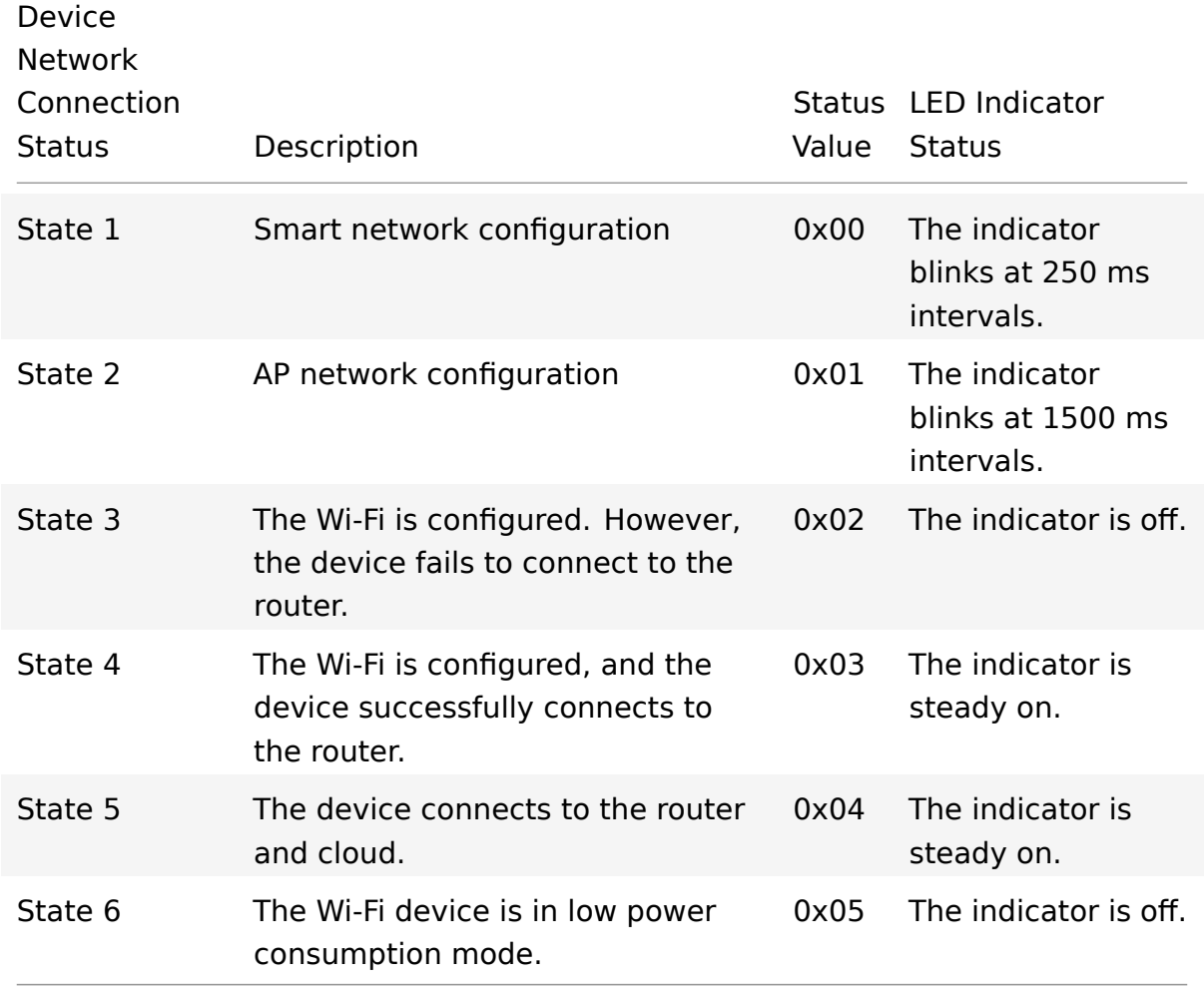

Invoke the mcu\_get\_wifi\_work\_state() function to obtain the Wi-Fi status. The function architecture is as follows:

tuua

```
1 void main(void)
\frac{2}{3} {
     3 ...
4
5 while(1)
6 {
7 switch(mcu_get_wifi_work_state())
8 {
9 case SMART_CONFIG_STATE:
10 //smart config configuration state: LED flash quickly; the
              user needs to complete the configuration
11 break;
12 case AP_STATE:
13 //AP configuration state: LED flash slowly
14 break;
15 case WIFI_NOT_CONNECTED:
16 //Wi-Fi configuration is finished; the router is being
              connected to; LED keeps long dark
17 break;
18 case WIFI_CONNECTED:
19 //The router is successfully connected to; LED keeps long
              bright
20 break;
21 default:break;
22 }
23 ...
24 }
25 }
```
# **4.6 Optimize the product testing function.**

Notes: product test is used only in production, and it is mainly used to test the Wi-Fi function of modules and the communication capability of module and control panel.

The test requires no network connection, and the product test process is triggered by pressing button. The test process takes about 5s.

# **Note:**

**1. There shall be as less routers as possible to speed up test of products. 2、Please wait for 2 seconds after the system is connected to the power supply so that the module is started. 3、Product test is not required in daily use.**

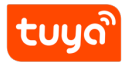

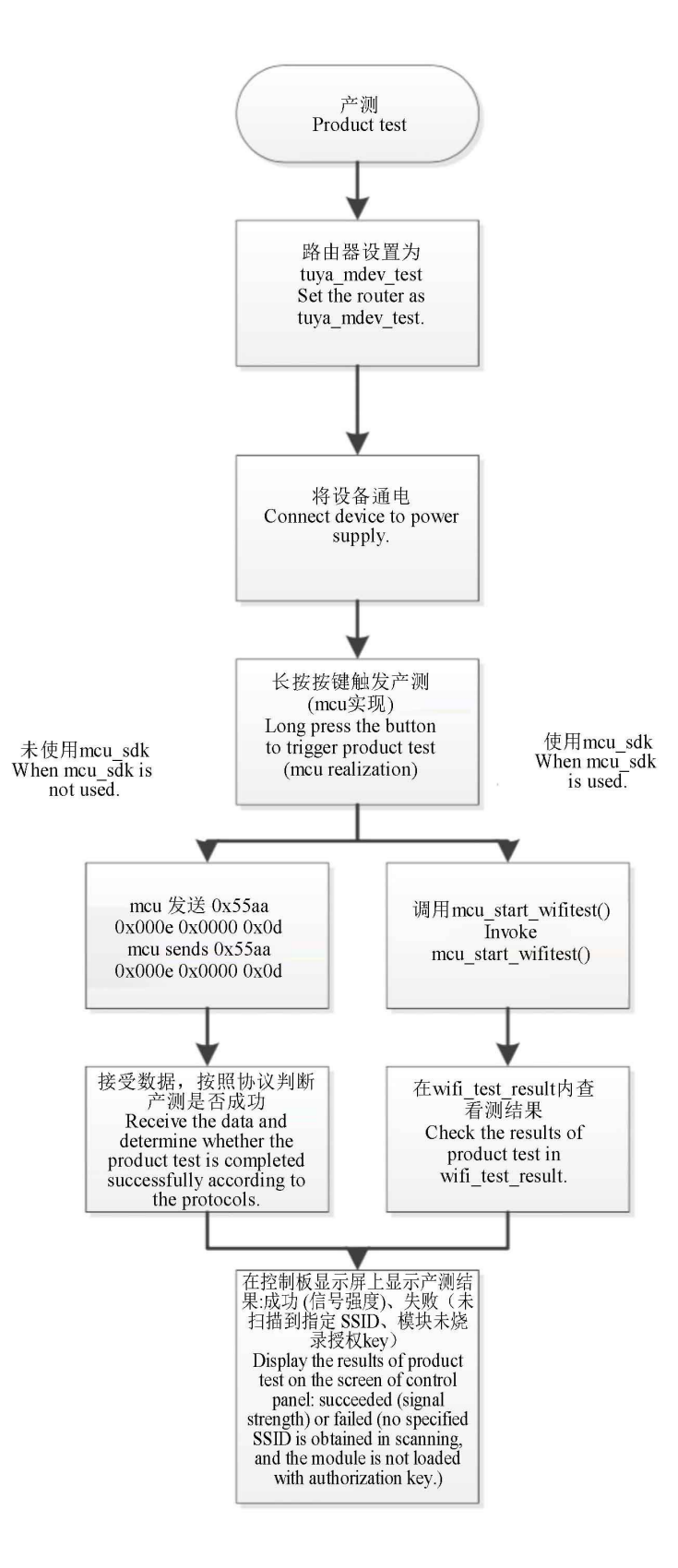

**Figure 1:** cmd-markdown-logo

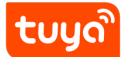

### **4.6.1 Preparation**

One 2.4G wireless router and power supply, and network connection is not required. The SSID of router will be set to **tuya mdev test**, and it will be placed in the workshop of the production line.

### **4.6.2 Connect the device to be tested to the power supply.**

### **4.6.3 Trigger the product test.**

mcu will press button and hold it to trigger product test (the trigger mode is realized by mcu, it is recommended to use key combination that is uncommon or press some keys for a long period to trigger product test function).

Then the following interfaces will be invoked to trigger product test:

- When mcu sdk is used, mcu invokes mcu start Wi-Fi test()
	- **–** When mcu\_sdk is not used, mcu sends0x55 0xaa 0x00 0x0e 0x0000 0x0d

#### **4.6.4 Check results of test**

The following methods can be used to check test results based on whether the mcu\_sdk provided by Tuya is used.

**mcu\_sdk is used.** Check results of tests in the wifi-test result()function of the protocol.c file.

```
1 void wifi_test_result(unsigned char result ,unsigned char rssi)
2 {
```
#error "Please add your own codes for successful or failed Wi-Fi function test and delete this line when codes are added."

if(result == 0) { //Test failed if(rssi == 0x00) { //The tuya mdev test router is not found in the scanning, please check it } else if(rssi ==  $0 \times 01$ ) { //The module is not authorized } } else { //Test succeeded //rssi represents signal strength (0-100, 0 represents the weakest signal, and 100 represents the strongest signal) } }

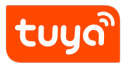

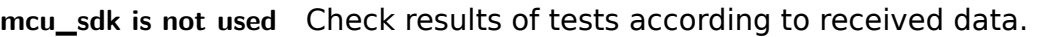

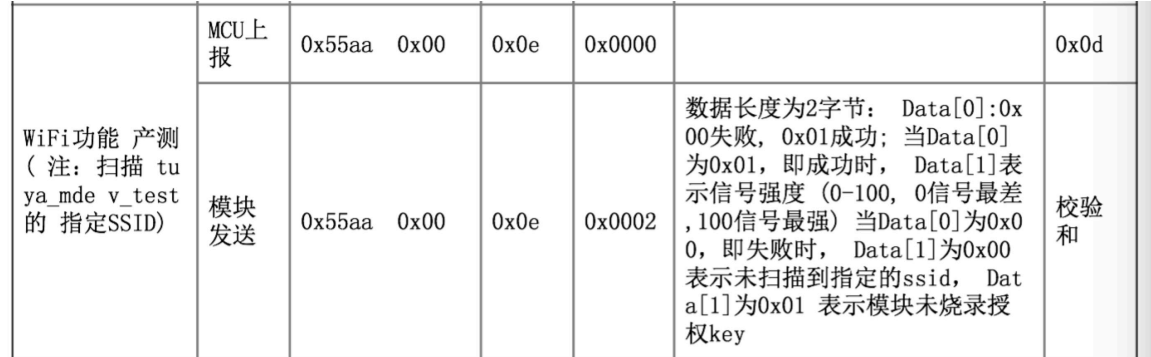

# **Figure 2:** cmd-markdown-logo

#### **4.6.5 Display test results**

The tests have three kinds of test results, and test results will be displayed on the display screen of the control panel.

- 1. Signal strength
- 2. The tuya\_mdev\_test router is not found in the scanning, please check it
- 3. he module is not authorized